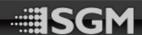

# SGM C5 Wireless DMX Controller

## User Manual v 1.1

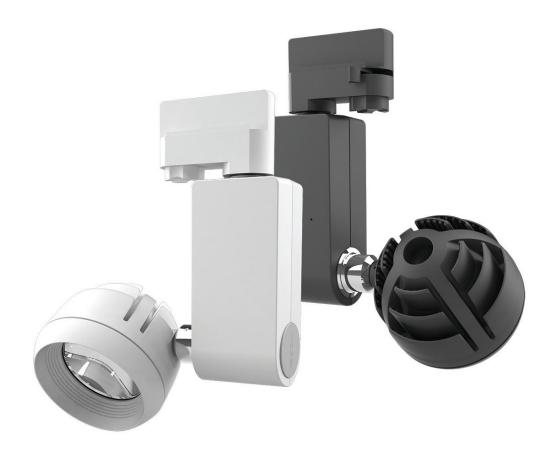

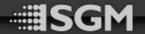

## Introduction

The 'SGM C5' is an application for controlling and managing SGM devices. The application includes a time management system, which can be setup to handle the output of the devices down to a minute - for an entire year. This user manual contains information on how to use the application and how to setup a time management system.

#### Content

| Installation Guide      | 3  |
|-------------------------|----|
| Creating a setup        | 3  |
| Basic setting           | 4  |
| Create a new setup      | 4  |
| Saving a setup          | 5  |
| Loading a setup         | 5  |
| Device Setup            | 6  |
| Adding Devices          | 6  |
| Setting up Devices      | е  |
| Toggle Identifying      | 7  |
| Time Setup              | 8  |
| Seasons                 | 8  |
| Weeks                   | 9  |
| Days                    | 10 |
| Day Group Settings      | 11 |
| Output Setup            | 12 |
| Selecting a time period | 12 |
| Specifying the output   | 13 |
| Remember to Save        | 15 |
| Quick changes           | 15 |

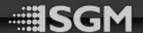

## **Installation Guide**

The 'SGM C5' requires the '.Net framework 4.5' driver to work, and it must be installed in a windows 7 or 8 system.

The application uses the ACN network protocol for outputting and does not support XLR in the current version.

- Run the 'SGM C5 Installer v1.1.exe'
- The installer provides the '.Net framework 4.5' driver

## Creating a setup

The setup consists of a few steps that must be addressed at least once. It is possible to change the settings later as needed.

On start-up, the application will continue with the latest saved setup.

To start, click 'Setup' in the top-left corner.

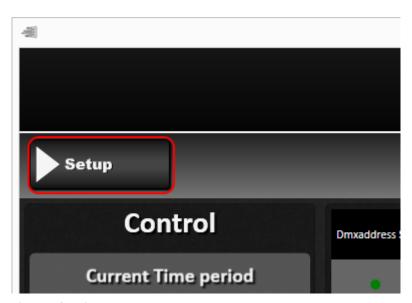

Figure 1. Creating a setup

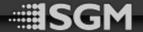

## **Basic setting**

The 'Basic Settings' handles saving and loading setups. Here you can also choose which IP-address the output is sent to (ACN).

To choose an IP-address, click the 'Output IP' dropdown list and select your IP-address. The IP-address must be a 2.x.x.x address.

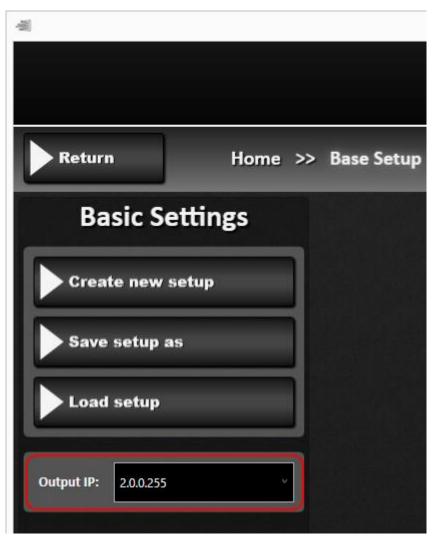

Figure 2. Setting the output IP-Address

#### Create a new setup

Creating a new setup will return all settings to default and remove all devices currently connected to the application.

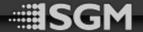

#### Saving a setup

This will prompt a save dialog. The application does not have autosave function and shutting down the system without saving first will result in a loss of all changes.

## Loading a setup

This will prompt a load dialog where you can open a saved setup. This is mainly used to switch between setups or to import setups created by other users.

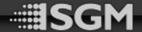

## **Device Setup**

Here you add devices and set their DMX address and universe.

#### **Adding Devices**

Click 'Add Device' in the menu to the left. This will open a popup, where you can select and add devices. Select the type of device you wish to add from the 'Device Type' selector to the right. The application will autosuggest a name for your device, but it is possible to give the devices a name of your own choosing.

Clicking 'Add Device' will add a device to the system. Now select all the devices you wish to add.

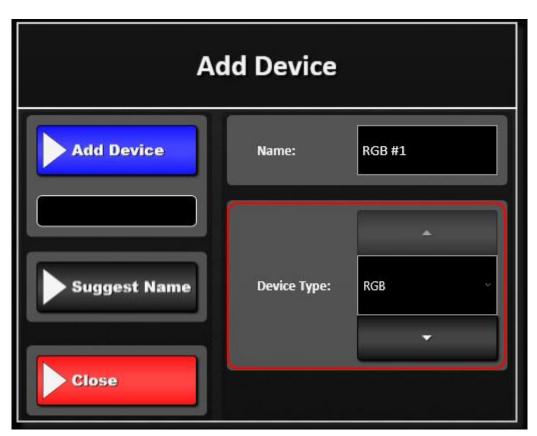

Figure 3. Add Devices

#### **Setting up Devices**

After adding a device, its DMX address must be set. Select a device from the list and click 'Setup Device' from the menu to the left. This will open a popup (Figure 4. Setup Device), where you can select the desired universe and DMX Address. If the device does not have a DMX address yet, the application will find the first available address in the universe and apply it to the device. This can be redone by clicking 'Suggest Name'. After selecting the DMX address, it must be "set".

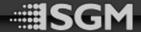

There are two ways of setting the address, either with a broadcast or without a broadcast.

- 1. When setting an address with a broadcast, the application will broadcast the DMX address to all the devices connected to the transmitter within the given universe. This sets the DMX address and universe in the system for the device and it allows the user to change the DMX address of the physical device. To do this, click the "control button" on the device once. After broadcasting the DMX address, you must click 'End broadcast' to tell the devices that the broadcasting is over.
- 2. When setting an address without a broadcast, the application sets the selected DMX address and universe for the device in the system. This means that the physical device already should be addressed.

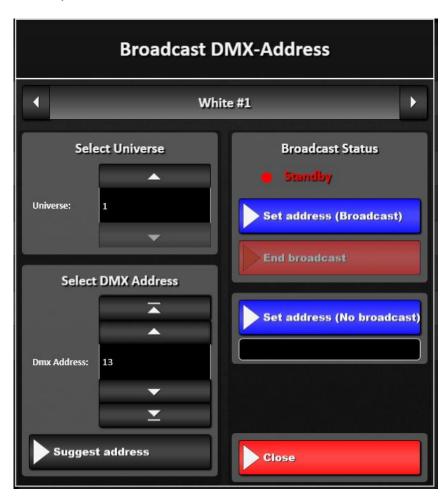

Figure 4. Setup Device

#### Toggle Identifying

Clicking the 'Toggle Identifying' button, will toggle the identify command for the device. This will make the device strobe in a white color if it is connected.

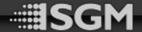

## **Time Setup**

The time setup is a scheduler, where you can arrange the output of your devices. The scheduler has a "tree structure" where the top nodes are the dates when your time split starts. Each of these splits have week splits, where you can group the days of the week, and each of these week splits have day splits where you setup the starting time of a day. When setting up the output of the application, you set it up for each of the day splits in the time management system. If this is super confusing, try starting with a single seasonal split with a single week split and two or three-day splits (finish reading the 'Time Setup' section first).

#### Seasons

Here you split up the entire year. Each split has a start date, and will be active until it reaches the next start date in the seasonal split.

Click 'Add Season Split' to add an extra split to the collection, or 'Remove Season Split' to remove the selected split. There must always be at least one split in the collection.

To edit the name and start date of the split, select a split from the collection and adjust it.

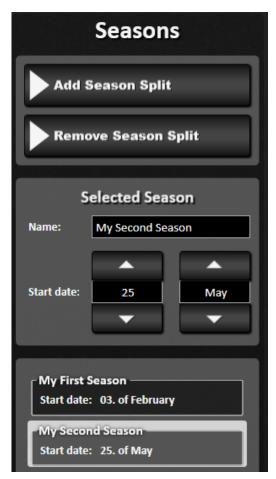

Figure 5. Season Splits

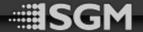

#### Weeks

Here you setup the week for **the selected season split.** It is important to note that you need to setup the week for each of your seasons.

When you have more than one week split, you can select a week split and check or uncheck the marks of the days. Each day must be used exactly once.

Click 'Add Week Split' to add an extra split to the collection, or 'Remove Week Split' to remove the selected split. There must always be at least one split in the collection.

To edit the name and days of the split, select a split from the collection and adjust it.

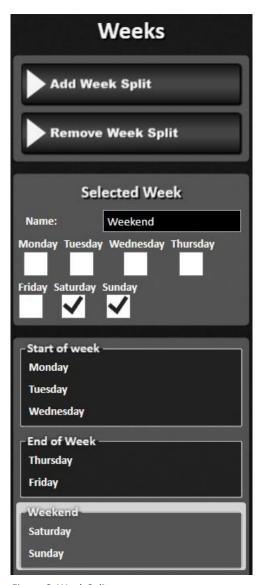

Figure 6. Week Splits

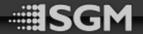

#### Days

Here you setup the day for **the selected week split.** It is important to note that you need to setup the day for each of your week splits in each of your seasons.

A day split has a start time, and is active until the next day split start time is reached.

Click 'Add Day Split' to add an extra split to the collection, or 'Remove Day Split' to remove the selected split. There must always be at least one split in the collection.

To edit the name, fade-in time and start time of the day split, select a split from the collection and adjust it.

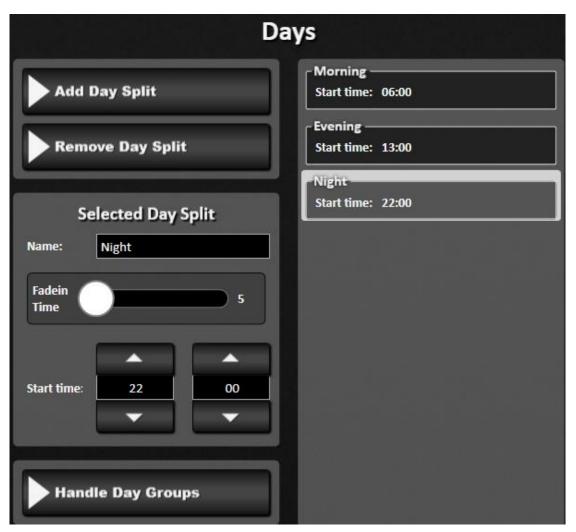

Figure 7. Day Splits

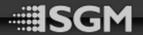

#### **Day Group Settings**

Day grouping is used to minimize the number of outputs that must be handled. Grouping two or more day splits will result in all of them having the same output. How this is used will be described in the next section (Output Setup).

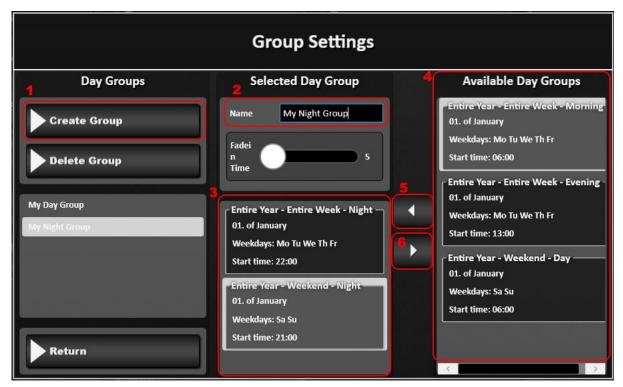

Figure 8. Day Group Settings

Follow these steps to create and setup a day group

- Create a new group (#1).
- Give the group a name (#2).
- Box (#3) contains the day splits in the selected group and box (#4) contains all the day splits in the system that has not yet been grouped.
- To add a day split to the group, simply select it from the list on the right (#4) and click the add button (#5).
- To remove the day split from the group, select it from the list on the left (#3) and click the remove button (#6).

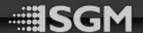

## **Output Setup**

This is where the output for each device in each day split or day group (time period) is specified. It is important to setup the output for each and every time period.

#### Selecting a time period

The selected time period is shown in the top left corner (Figure 9. Select time period - #2). To change the selected time period, either cycle through them by clicking the left or right button or click the 'Select time period' button (Figure 9. Select time period - #1).

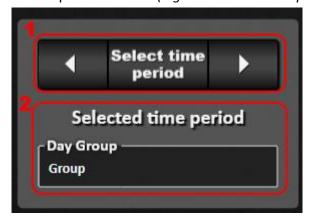

Figure 9. Select time period

When clicking the 'Select time period' button a popup will appear:

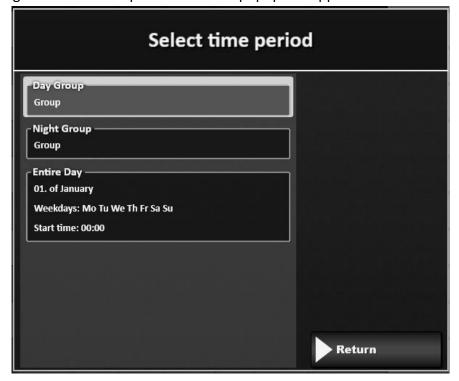

Figure 10. Select Time period

Select the desired time period from the list to specify its output settings.

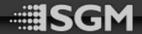

#### Specifying the output

Now it is time to specify the output of the devices. To do this, select one or more devices from the list. It is possible to select multiple devices by selecting a device, hold down the shift key and select another device. This will make the system select all devices in-between including the selected devices. Furthermore, hold down the Ctrl key to add or remove single devices to or from the selection.

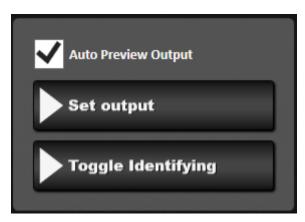

Figure 11. Specifying output

If you wish to identify the selected devices, click the 'Toggle Identifying' button. This will make the device flash a white light. To make the device stop flashing, click the 'Toggle Identifying' button again.

If the 'Auto Preview Output' flag is checked off, the system will use the selected time period as its output, so you can preview the outputs that you are specifying.

Click the 'Set output' button to start selecting the output of the selected devices (a new popup will appear).

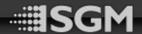

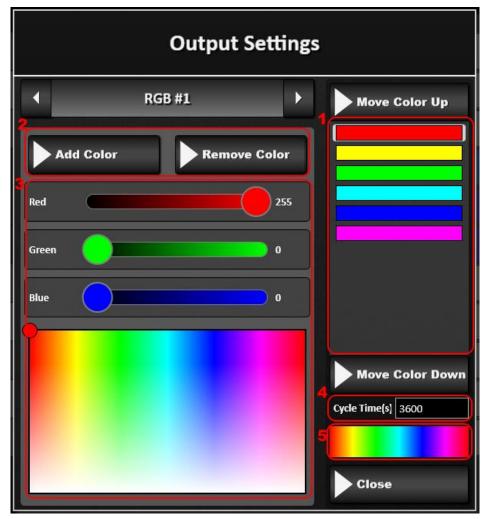

Figure 12. Output settings

The output of a device consists of a list of colors (#1). The device will cycle through these colors in an endless loop.

To add and remove colors to the list, click the "add" and "remove" buttons (#2). The output must always have at least one color in the list.

The sliders and color picker (#3) can be used to change the values of the selected color from the list (#1).

The time it takes to cycle through the colors (#4) is located below the list. The time is in seconds and should be greater than zero.

The area below (#5) is a preview of how the colors will be cycled through.

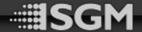

#### Remember to Save

It is recommended to save the setup now. Click finish and you will be asked to save the setup.

## Quick changes

The system will automatically determine which output in the time schedule is active, but it is possible to force it to allow a manually selected output. To do this, click the 'Select time period' button and select the wanted time period. The time scheduler is not overridden until you click the 'Clear' button.

It is also possible to make a quick adjustment. This will override the output for the selected devices. Click the "Quick adjustment" button and a popup will appear.

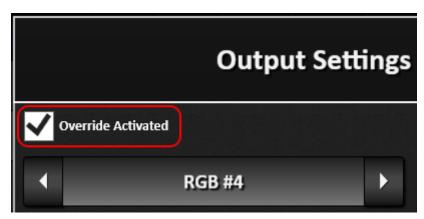

Figure 13. Quick Adjustment

If the 'Override Activated' flag is checked off, the quick adjustment is enabled and will be used instead of the output specified by the time scheduler. The flag will also be removed when a new time period starts.